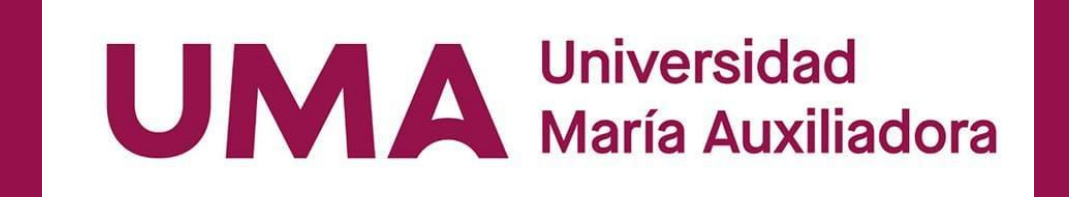

## **SISTEMA INTEGRADO DE GESTIÓN UIVERSITARIA**

**Oficina de Coordinación Académica <sup>y</sup> Computo <sup>2023</sup> UMA**

## **REQUERIMIENTO PARA EL USO INTRANET**

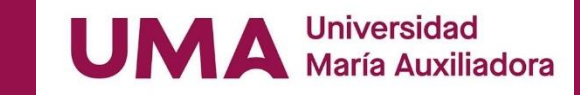

**https://sigu.uma.edu.pe/alumno/entrar**

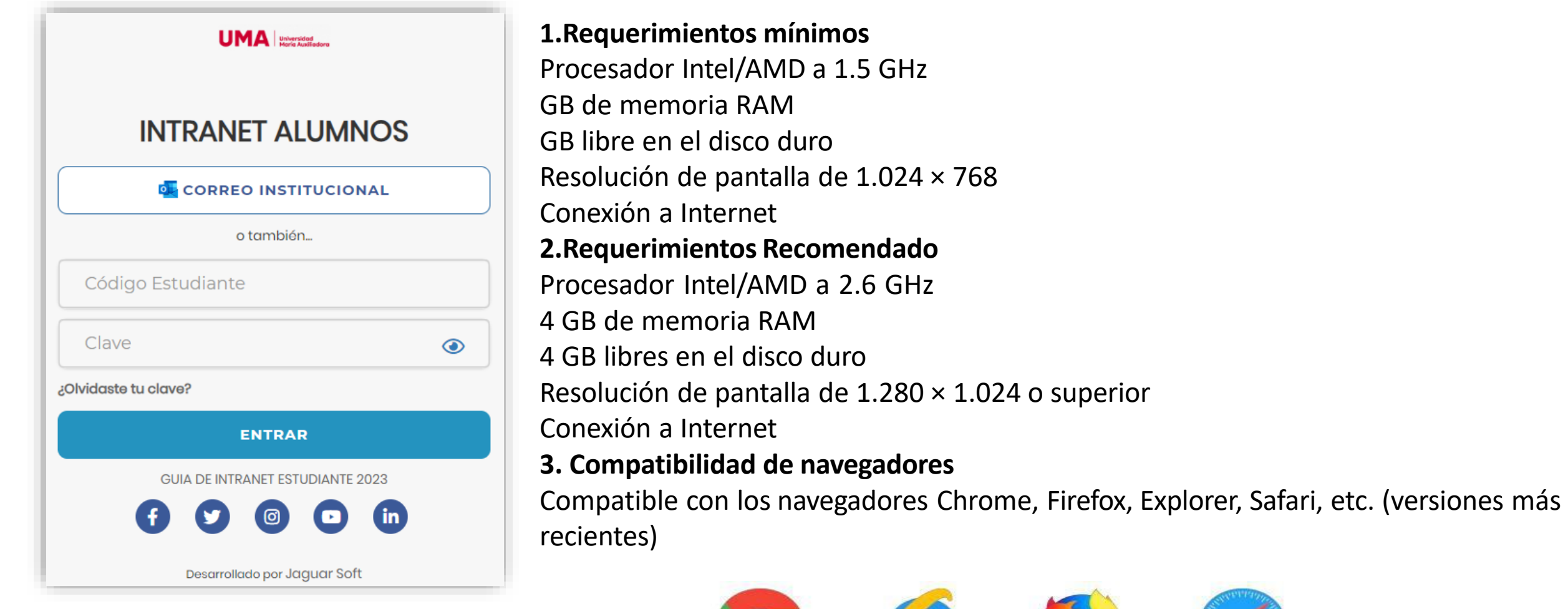

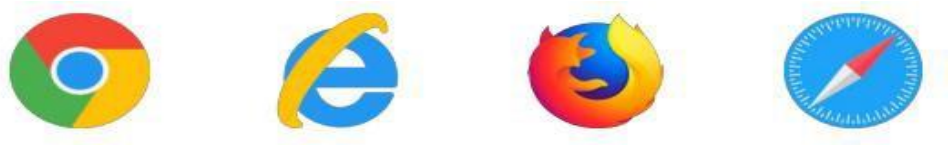

### **INGRESANDO AL SISTEMA WEB - ALUMNO**

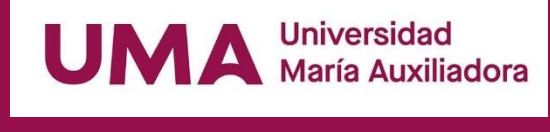

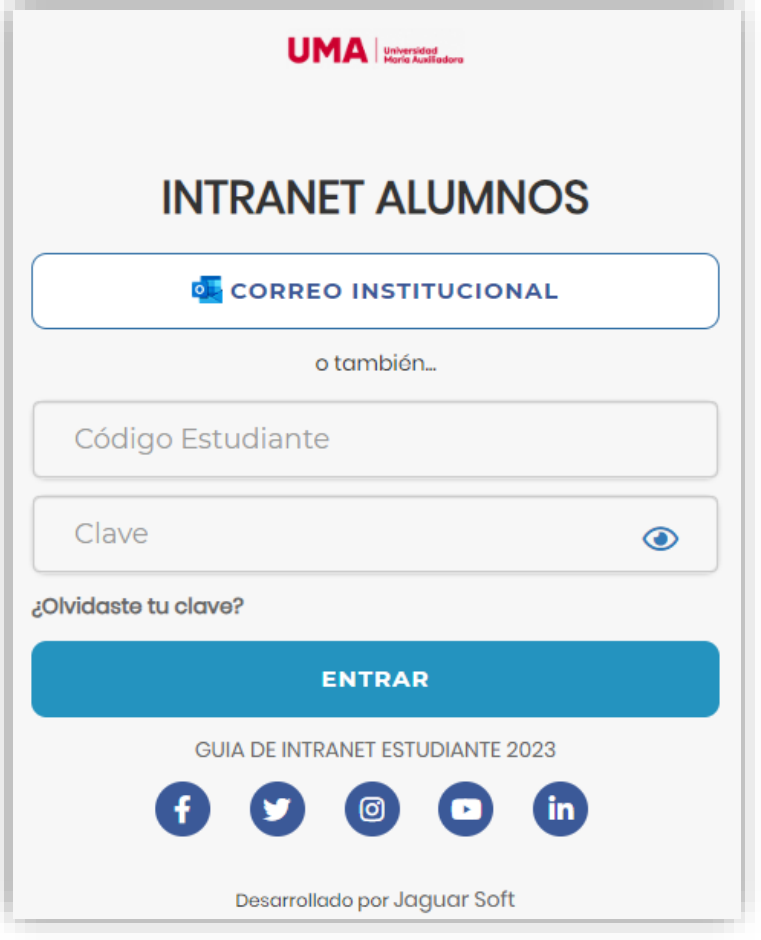

#### **https://sigu.uma.edu.pe/alumno/entrar**

- ➢ **El Sistema de Intranet Académico, es un servicio para todos los alumnos de La Universidad María Auxiliadora, el cual te permitirá acceder y gestionar tu información académica.**
- ➢ **El acceso al sistema es desde cualquier navegador y desde cualquier dispositivo móvil.**
- ➢ **Tu usuario y clave es tu código del alumno al ser la primera vez que ingresas.**

#### **Videos Intranet Alumno:**

- ➢ **https://youtu.be/0ZfsmmrzvFg**
- ➢ **https://youtu.be/jyZzWiXn22A**
- ➢ **https://youtu.be/DbZ9DixMeOg**
- ➢ **https://youtu.be/0VeODbhvbUs**

#### **INGRESANDO AL SISTEMA WEB - ALUMNO**

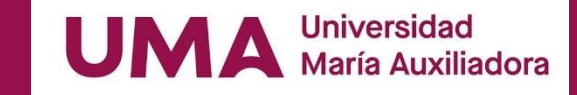

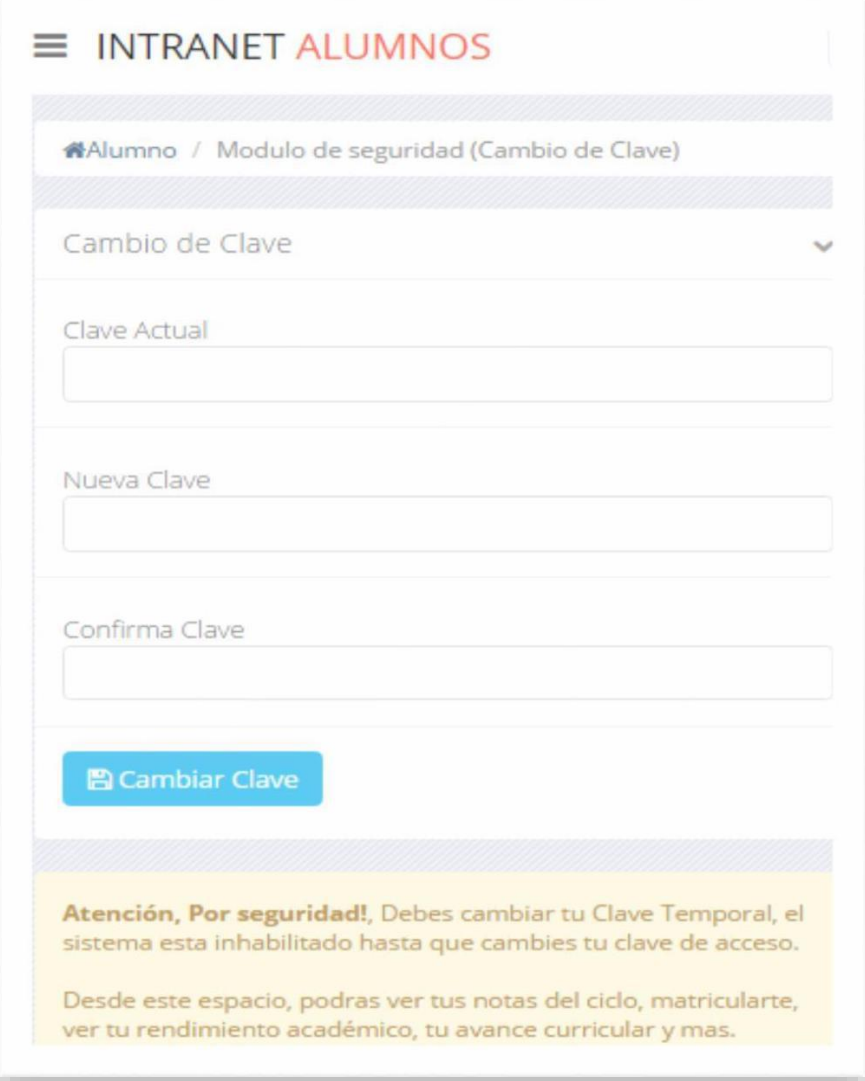

#### ❑ **CAMBIA TU CLAVE DE ACCESO TEMPORAL**

- ✓ **En tu primer acceso a la Alumnos debes Intranet tu clave** de **acceso.**
- ✓ **Recuerda que también puedes acceder desde tu Smartphone.**

### **DATOS PERSONALES**

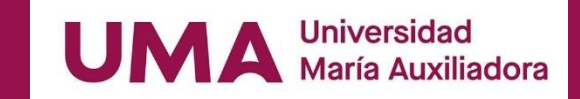

**https://sigu.uma.edu.pe/alumno/entrar**

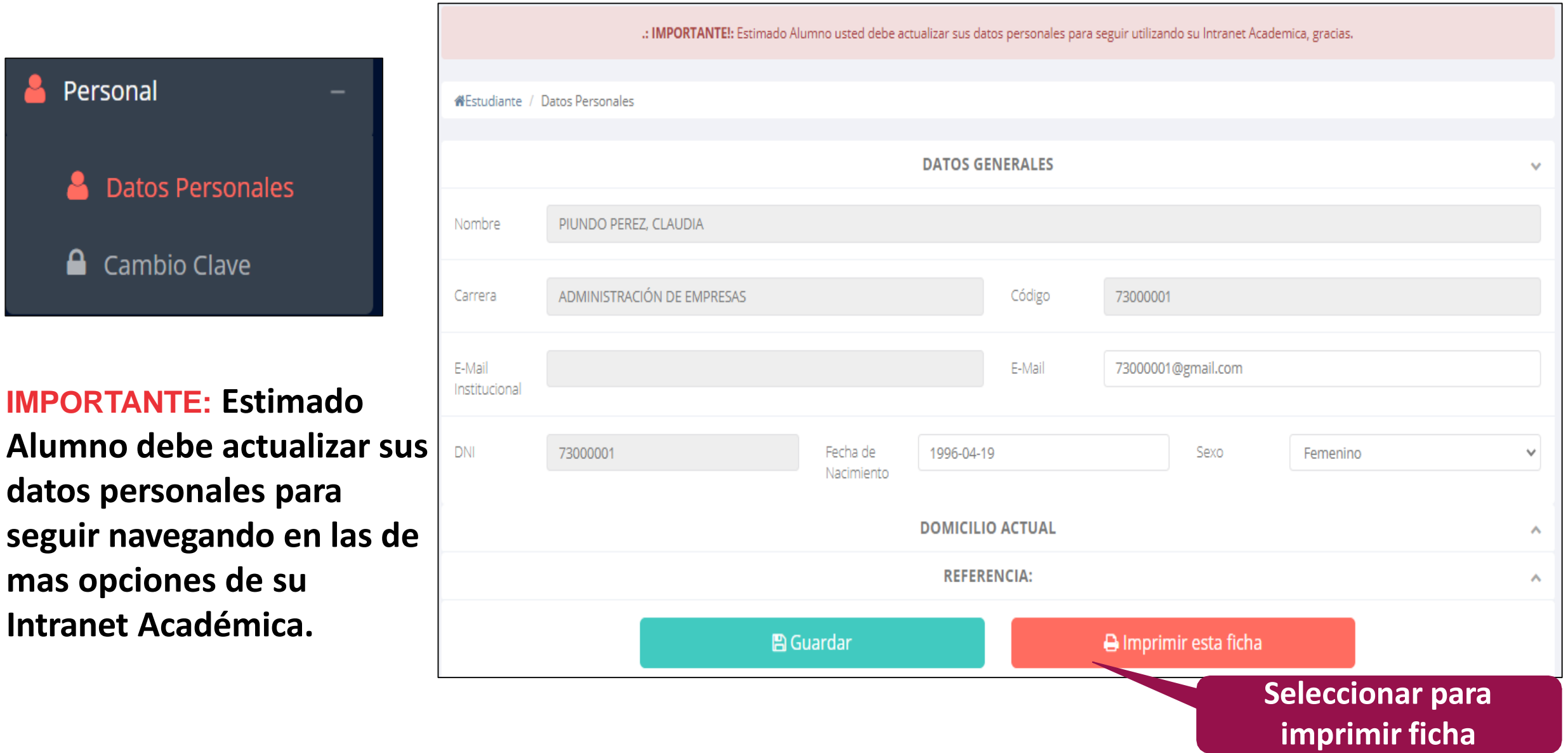

#### **DATOS PERSONALES**

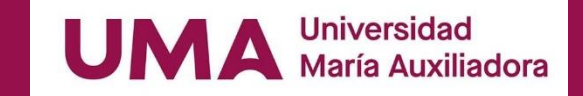

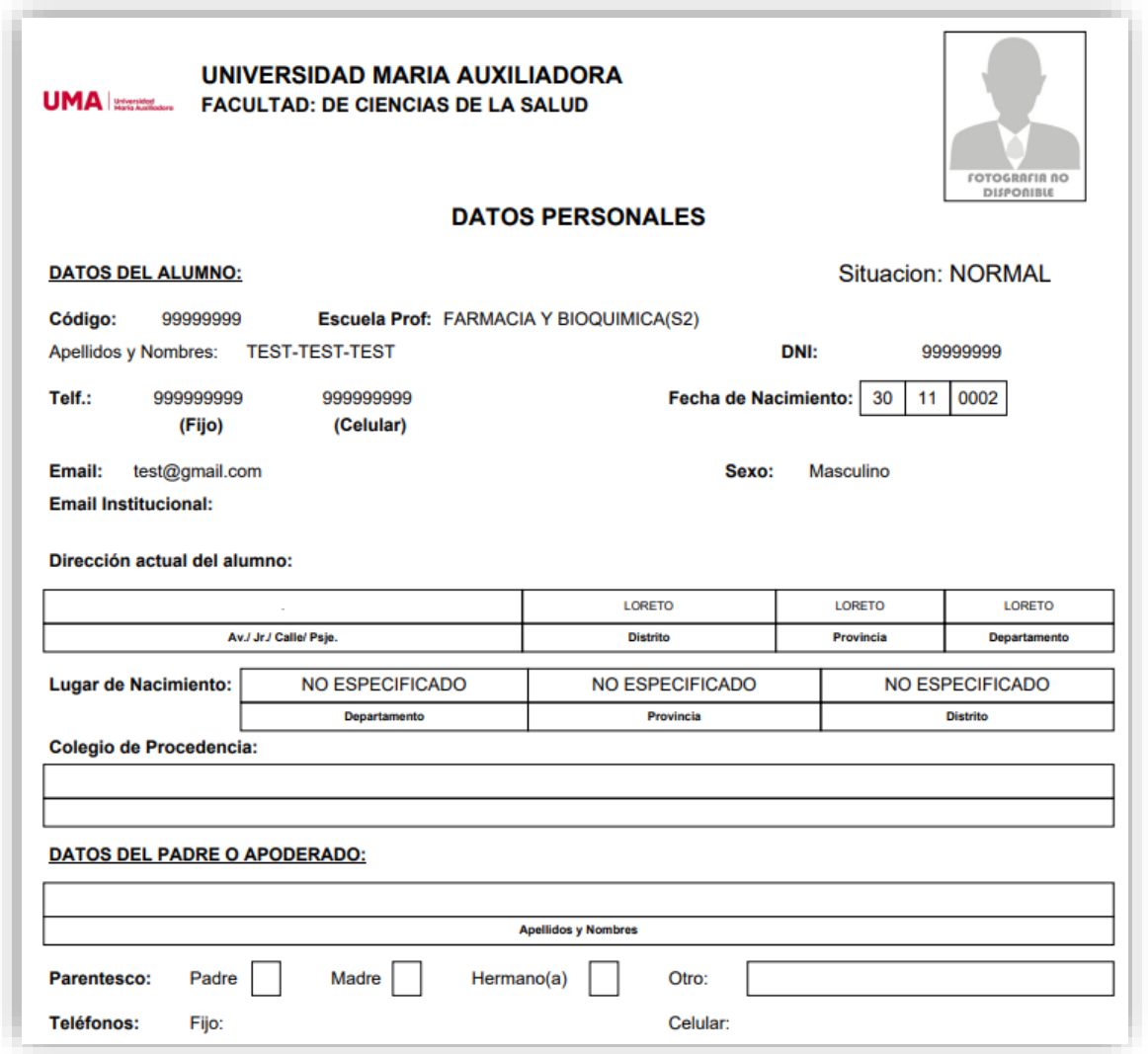

✓ **Se puede imprimir la ficha de datos personales desde el botón:**

 $\bigoplus$  Imprimir esta ficha

# **OPCIÓN CAMBIO DE CLAVE**

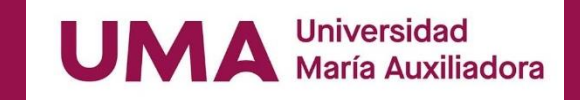

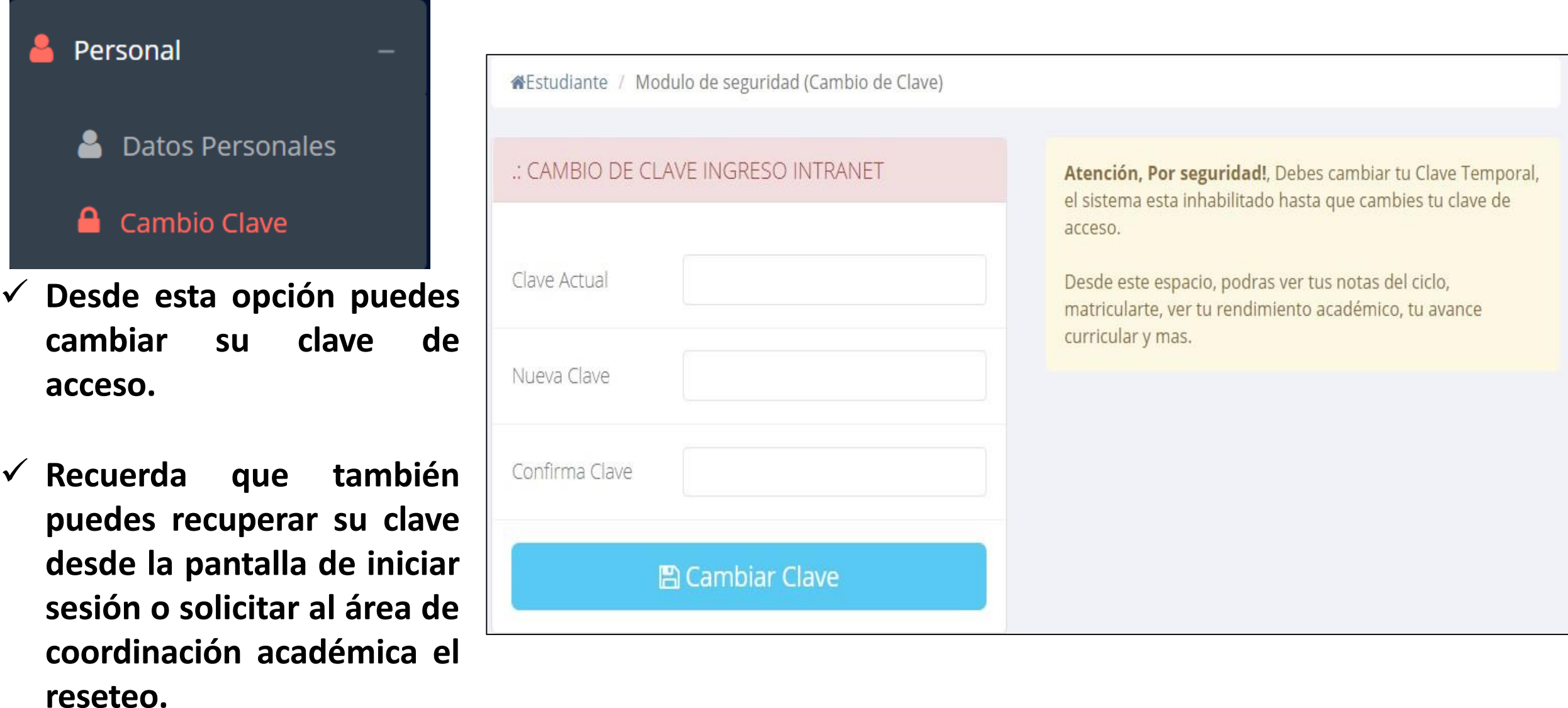

### **INICIO INTRANET ALUMNO Y ACCESO AULA VIRTUAL MOODLE https://sigu.uma.edu.pe/alumno/entrar**

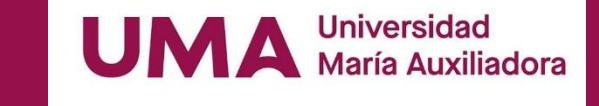

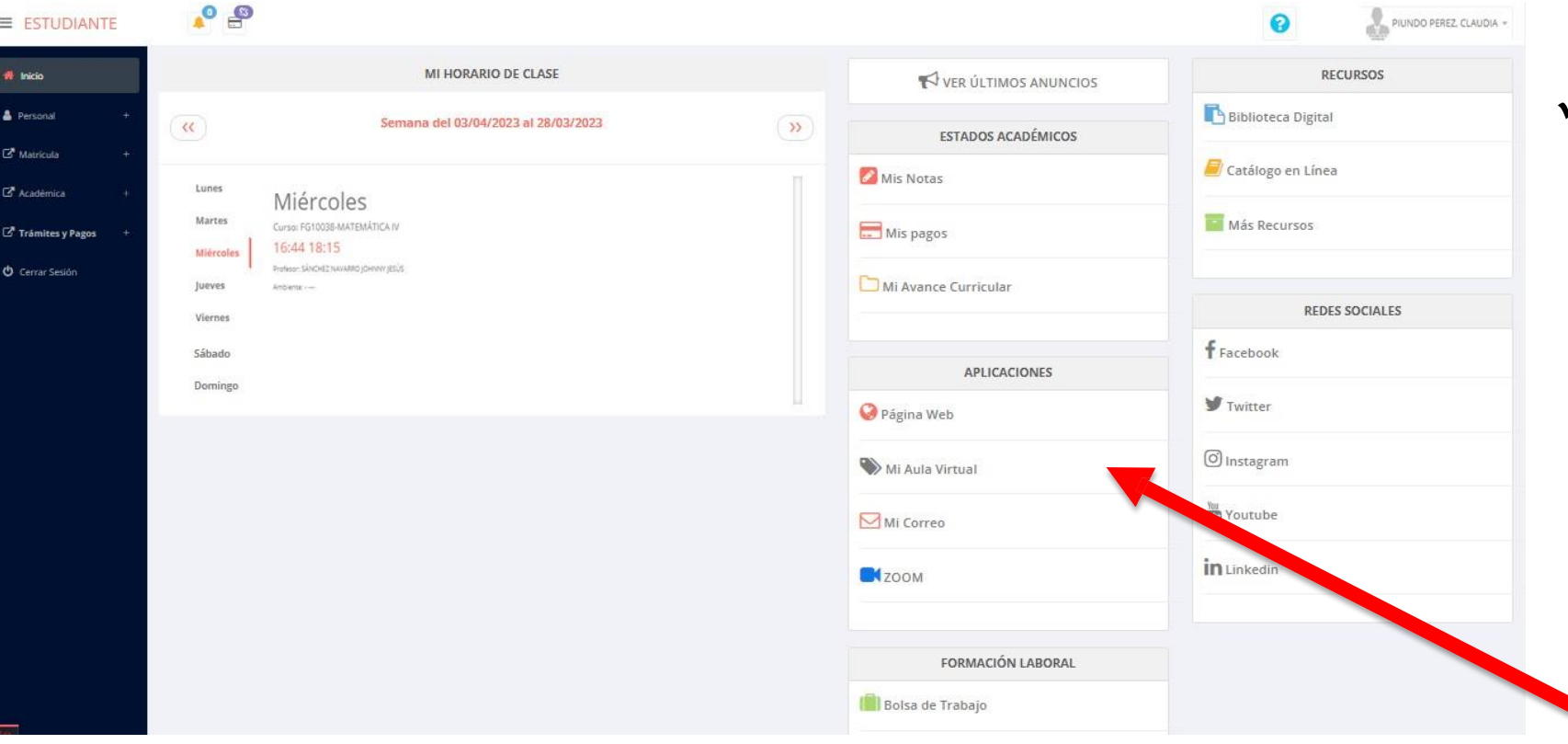

✓ **Después de cambiar tu clave se mostrará la página de inicio, en la cual puedes observar académica, información reglamento, calendarios y más.**

✓ **Para acceder al aula virtual –MOODLE hacer click en MI AULA VIRTUAL e iniciaría sesión automáticamente.**

## **OPCIONES DE LA INTRANET**

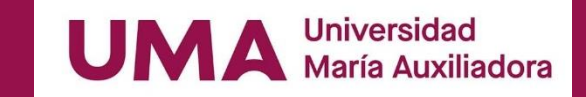

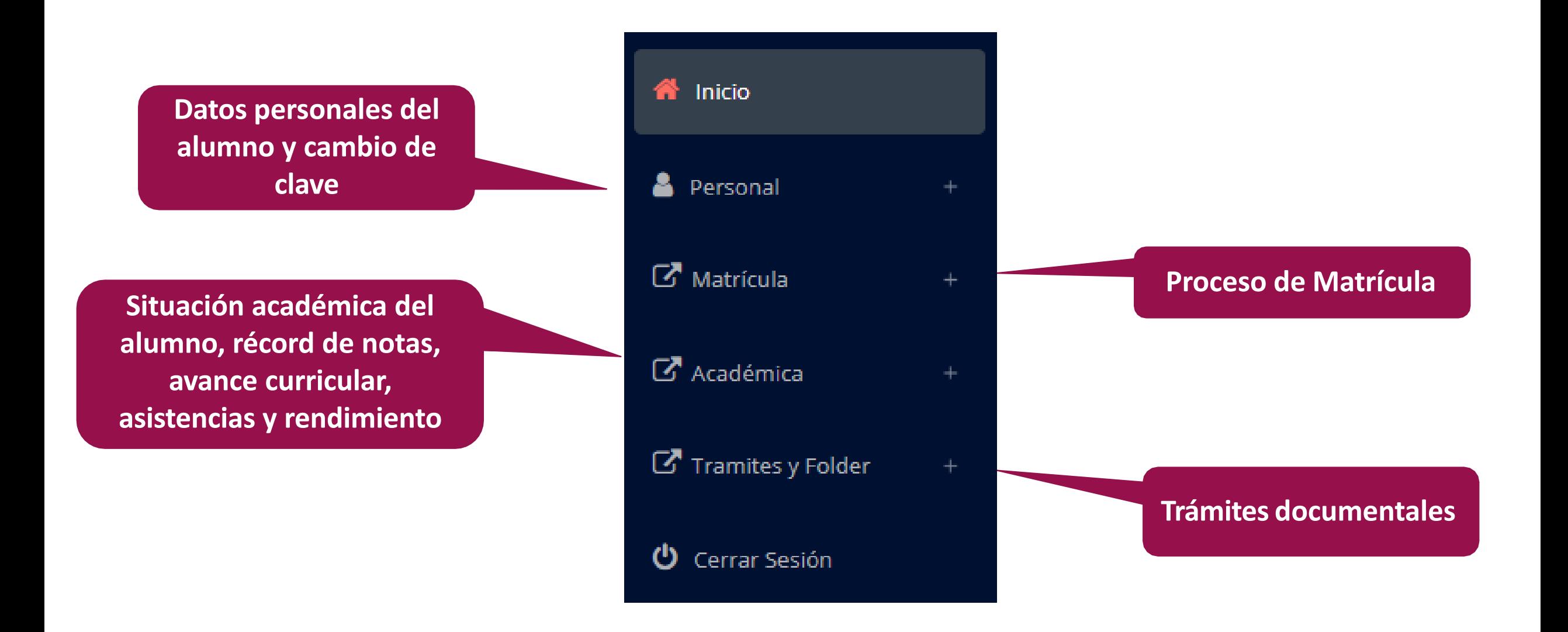

## **MATRÍCULA - ALUMNO**

**El alumno** 

 $\boldsymbol{\mathcal{B}}$ 

 $\sqrt{6}$ 

**generar la ficha de**

**matricula y asignar**

**los turnos.**

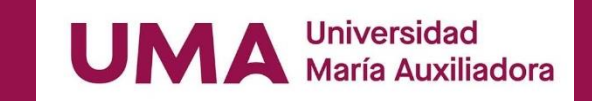

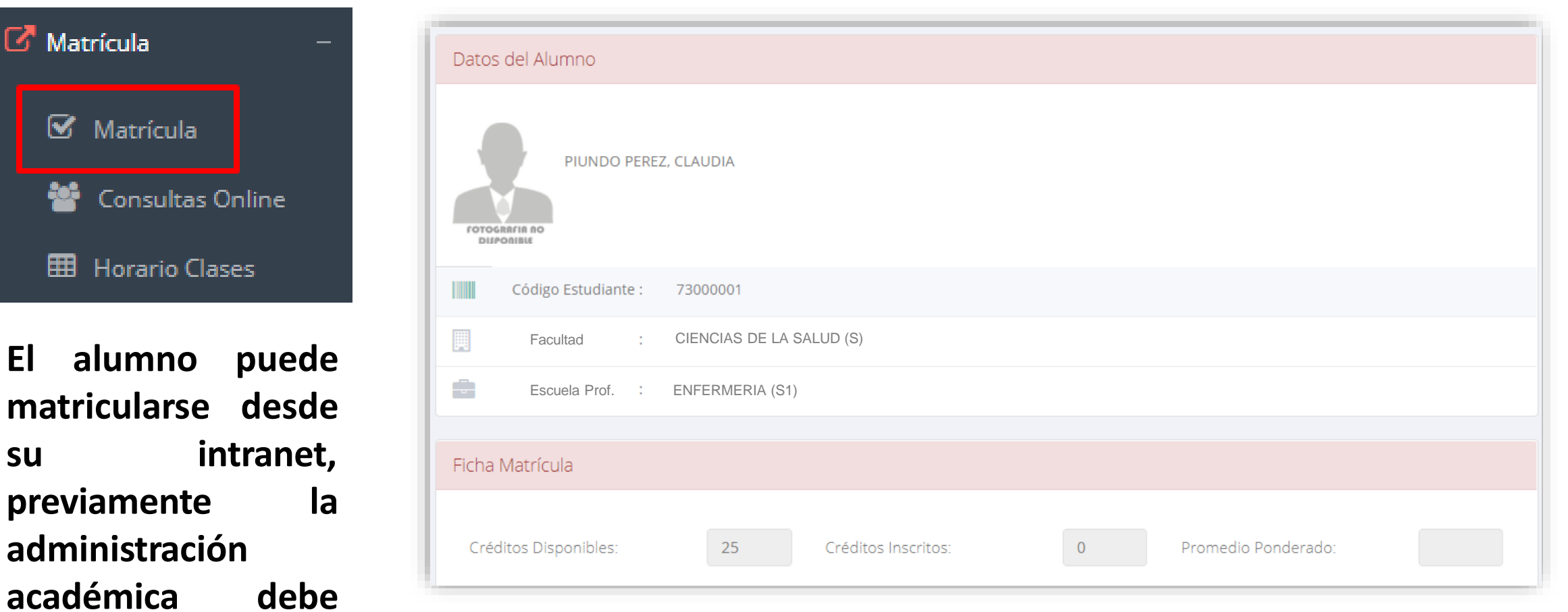

**El alumno puede visualizar los créditos disponibles a matricularse y el promedio ponderado del periodo anterior.**

✓ **El alumno deberá seleccionar un curso y hacer clic en el botón "Inscribirse" y seleccionar un horario / docente a matricularse. Al finalizar las inscripciones se debe confirmar:** ■ Confirmar Matricula

✓ **A continuación se mostrará los cursos disponibles a matricularse, donde los códigos de cursos rojos significa los desaprobados del ciclo anterior y donde obligatoriamente debe matricularse.**

**MATRÍCULA - ALUMNO**

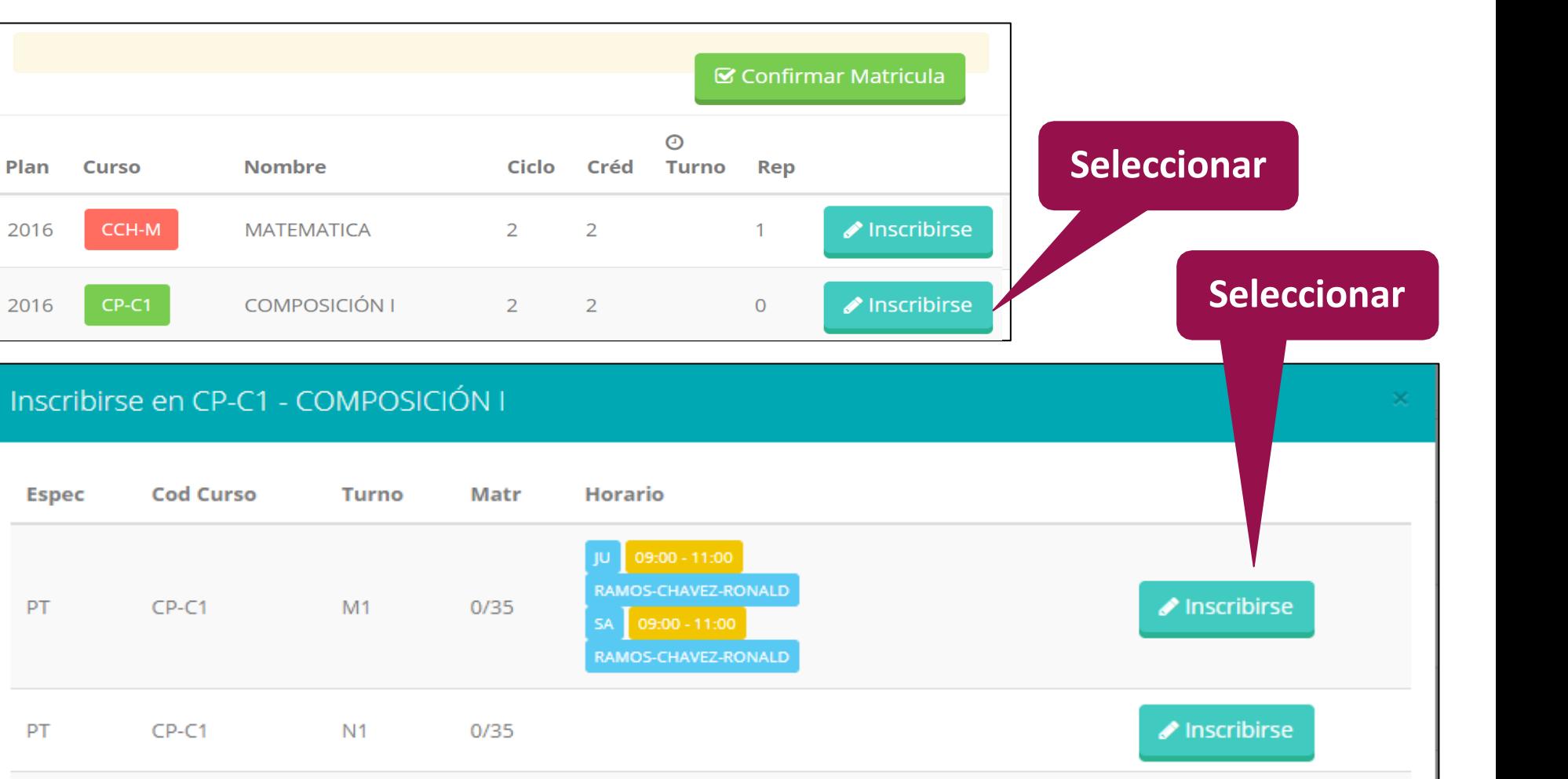

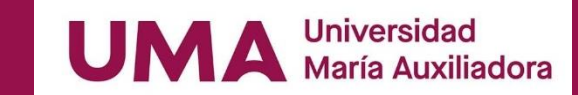

**https://sigu.uma.edu.pe/alumno/entrar**

## **MATRÍCULA - ALUMNO**

**Universidad María Auxiliadora** 

✓ **Al seleccionar "Confirmar matrícula" , se abrirá una ventana para confirmar.**

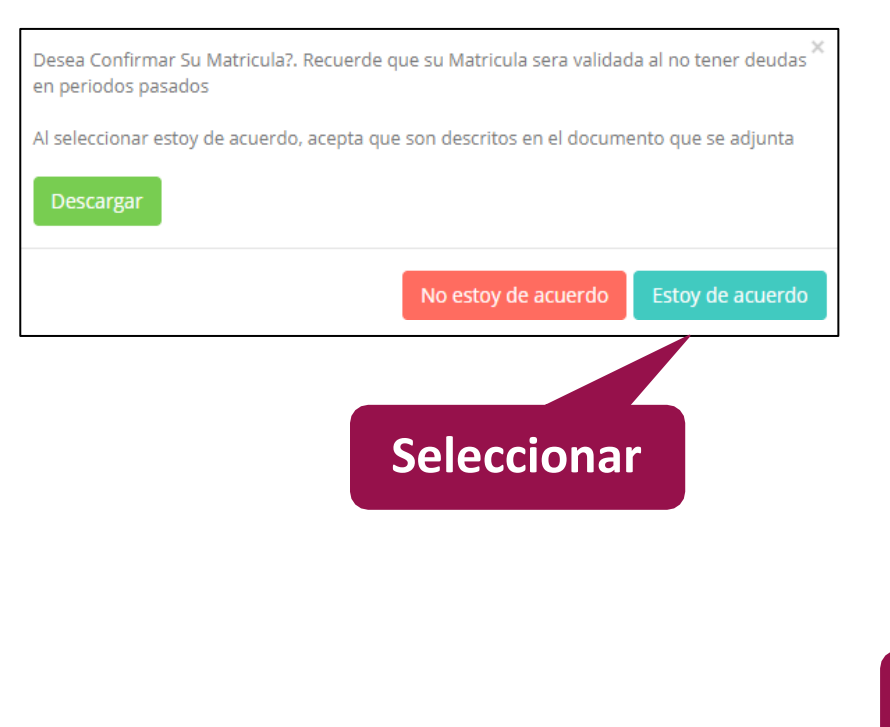

✓ **Se mostrará el resumen de la matrícula y puede seleccionar "Ficha Matrícula" para visualizar la ficha en PDF**

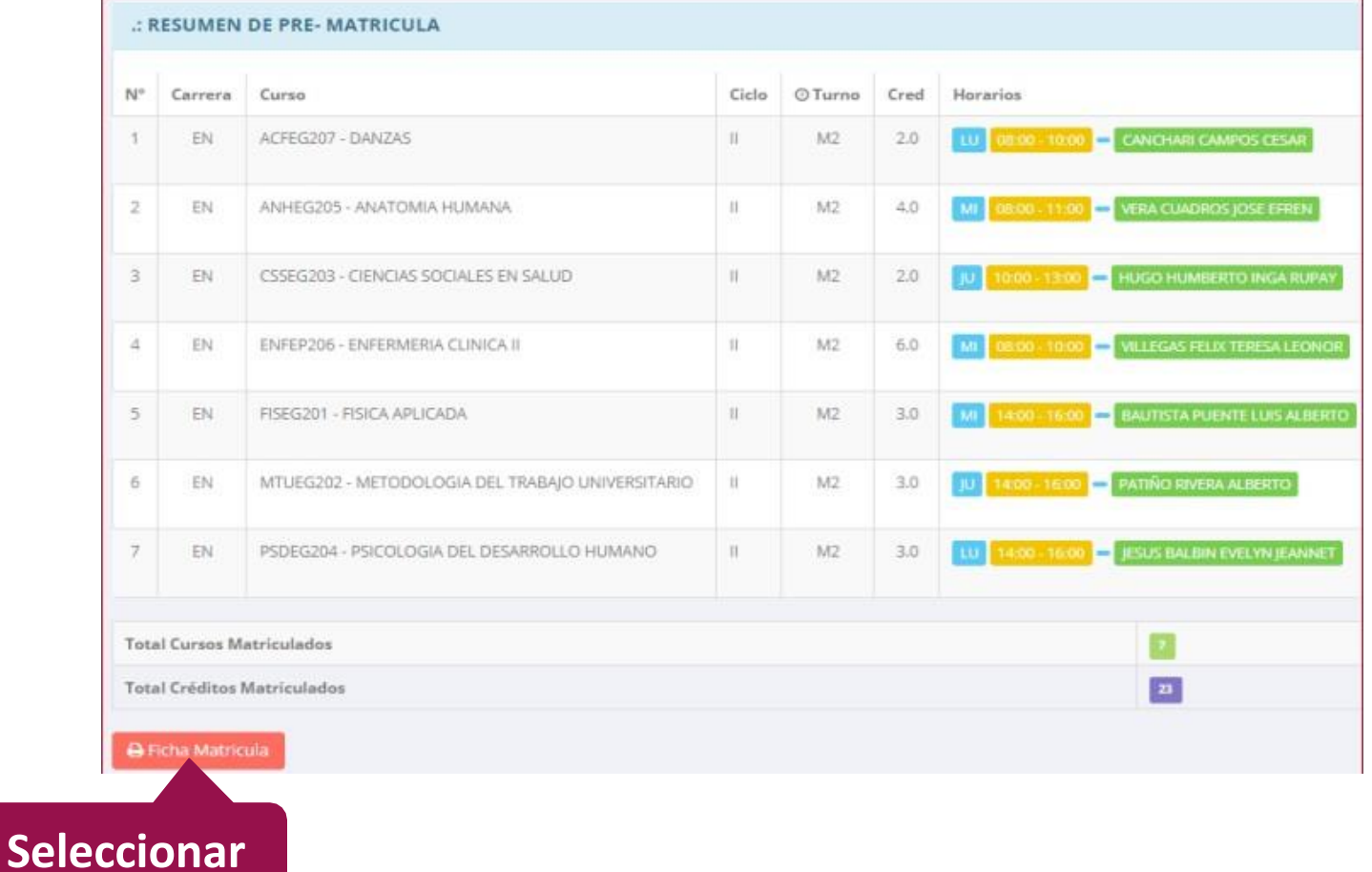

## **MATRÍCULA - ALUMNO**

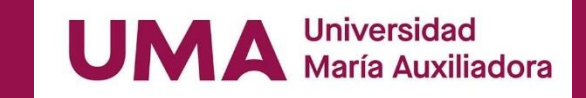

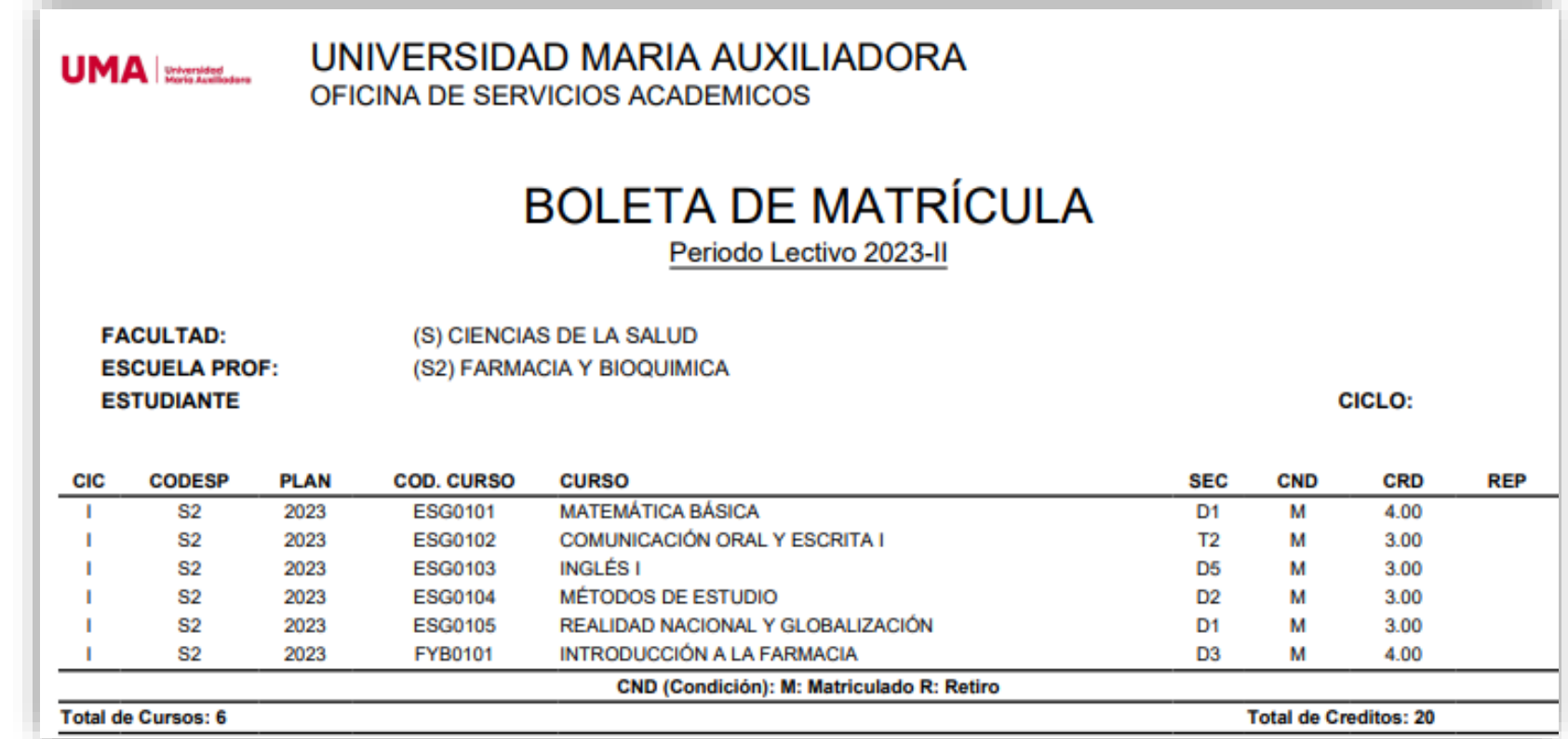

## **ASESORAMIENTO DE MATRÍCULA - ALUMNO**

UMA Universidad

**https://sigu.uma.edu.pe/alumno/entrar**

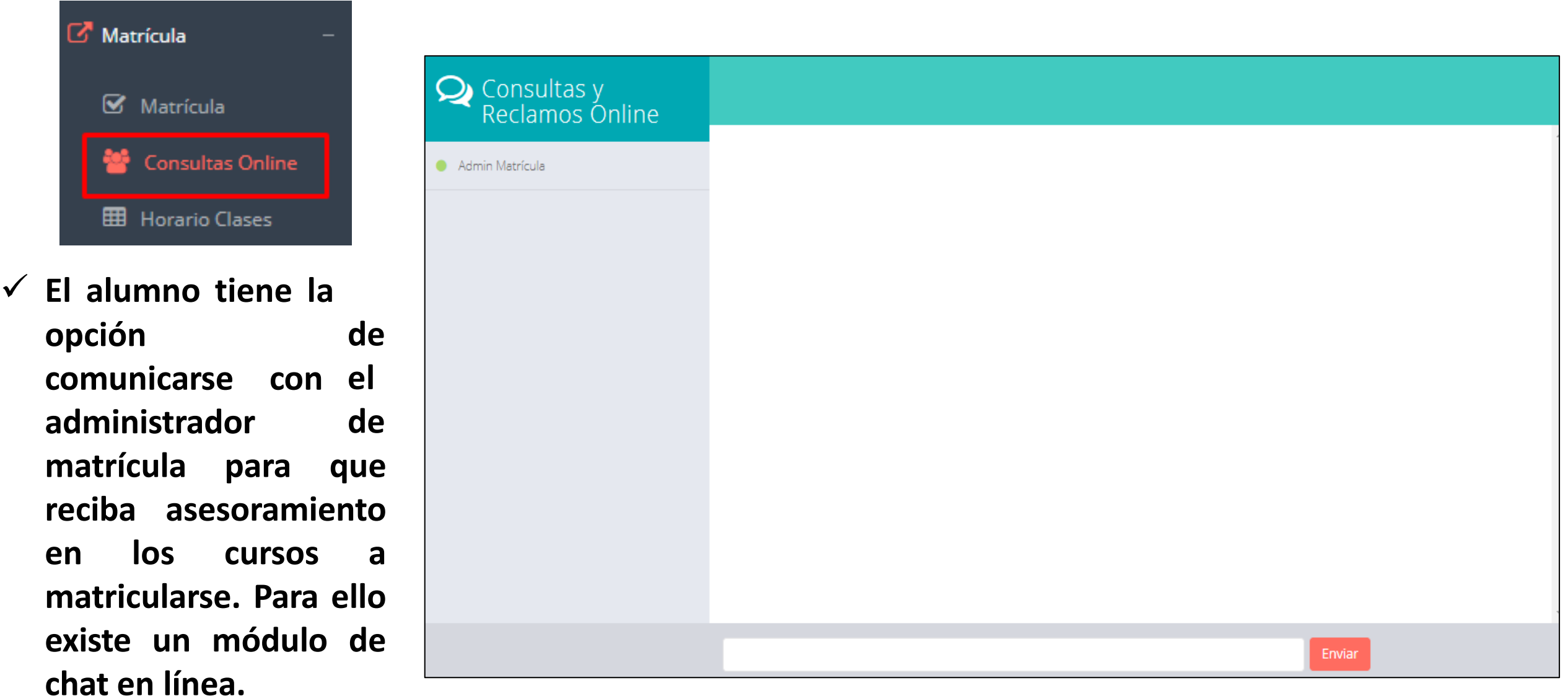

### **HORARIO DE CLASES - ALUMNO**

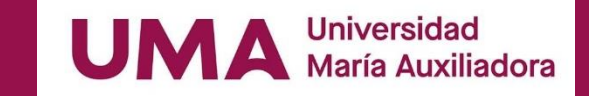

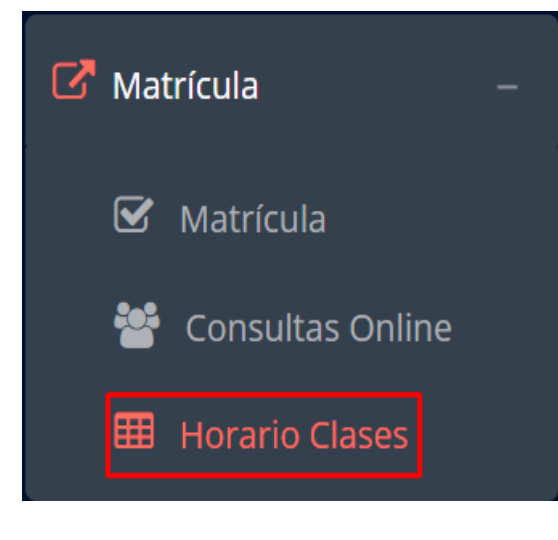

✓ **El alumno puede visualizar su horario**

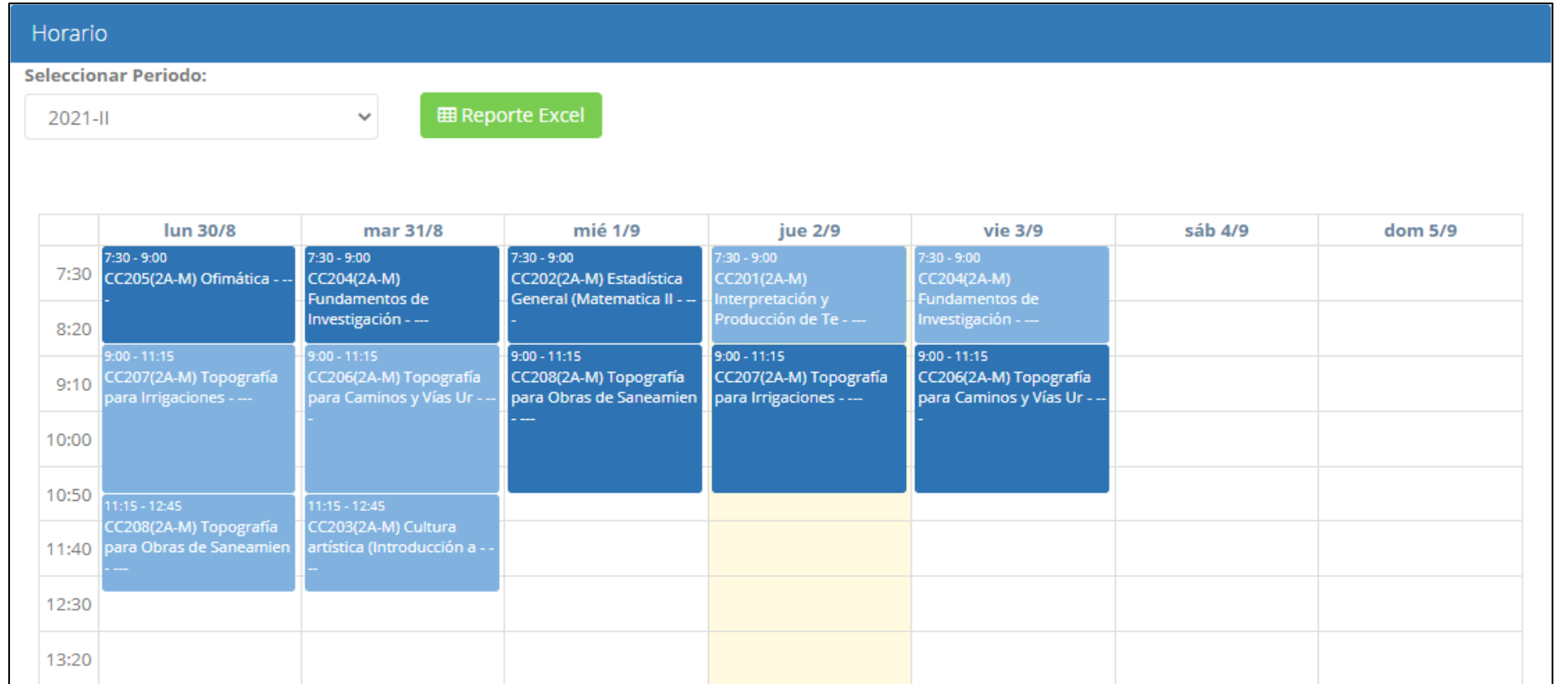

# **OPCIÓN ACADÉMICA – RÉCORD ACADÉMICO**

**Universidad UMA** María Auxiliadora

Resol.Sub/Conv.

Fecha

Cred Aprobados

Créd

 $\Delta$ 

â.

 $\overline{3}$ 

 $3.1$ 

 $3.$ 

ä.

Nota.

12.00

16.00

12.00

13.00

16.00

16.00

Conva.

**B** PDF

 $\overline{11}$ 

 $+ v$ 

 $+ - \nu$ 

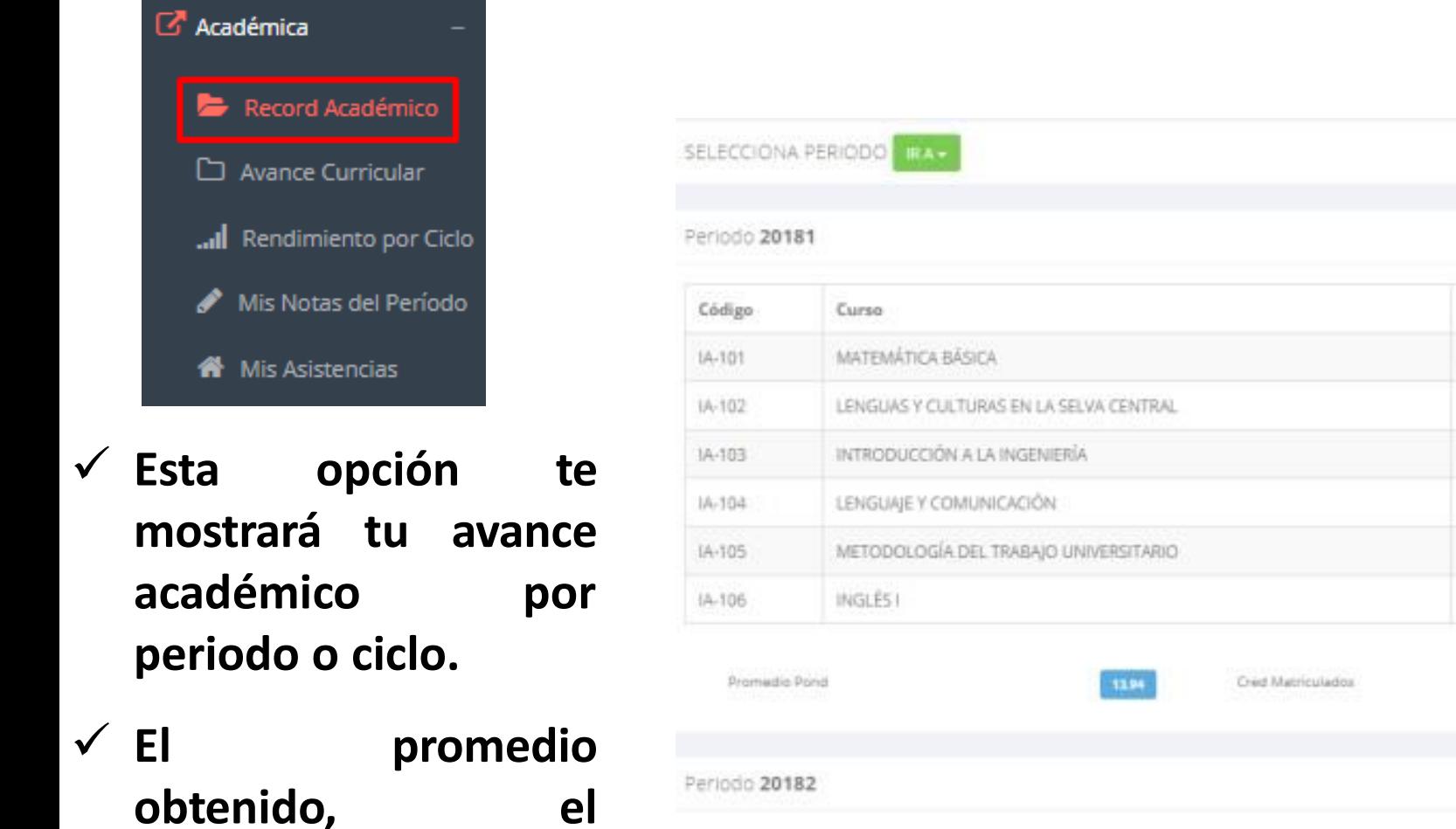

**creditaje, y si existe**

**alguna convalidación.**

# **OPCIÓN ACADÉMICA – AVANCE CURRICULAR**

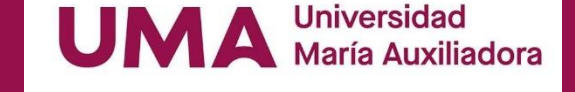

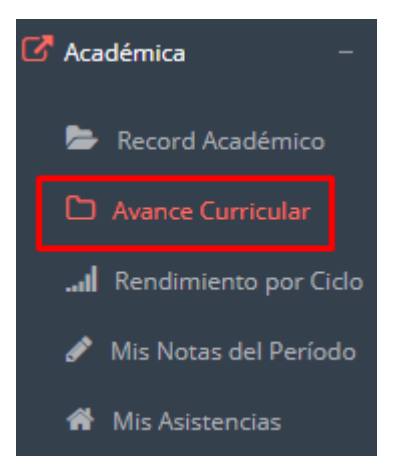

✓ **Esta opción te mostrará el avance de acuerdo a tu plan de estudio.**

✓ **Pre-Requisitos, notas, número de veces llevado y más.**

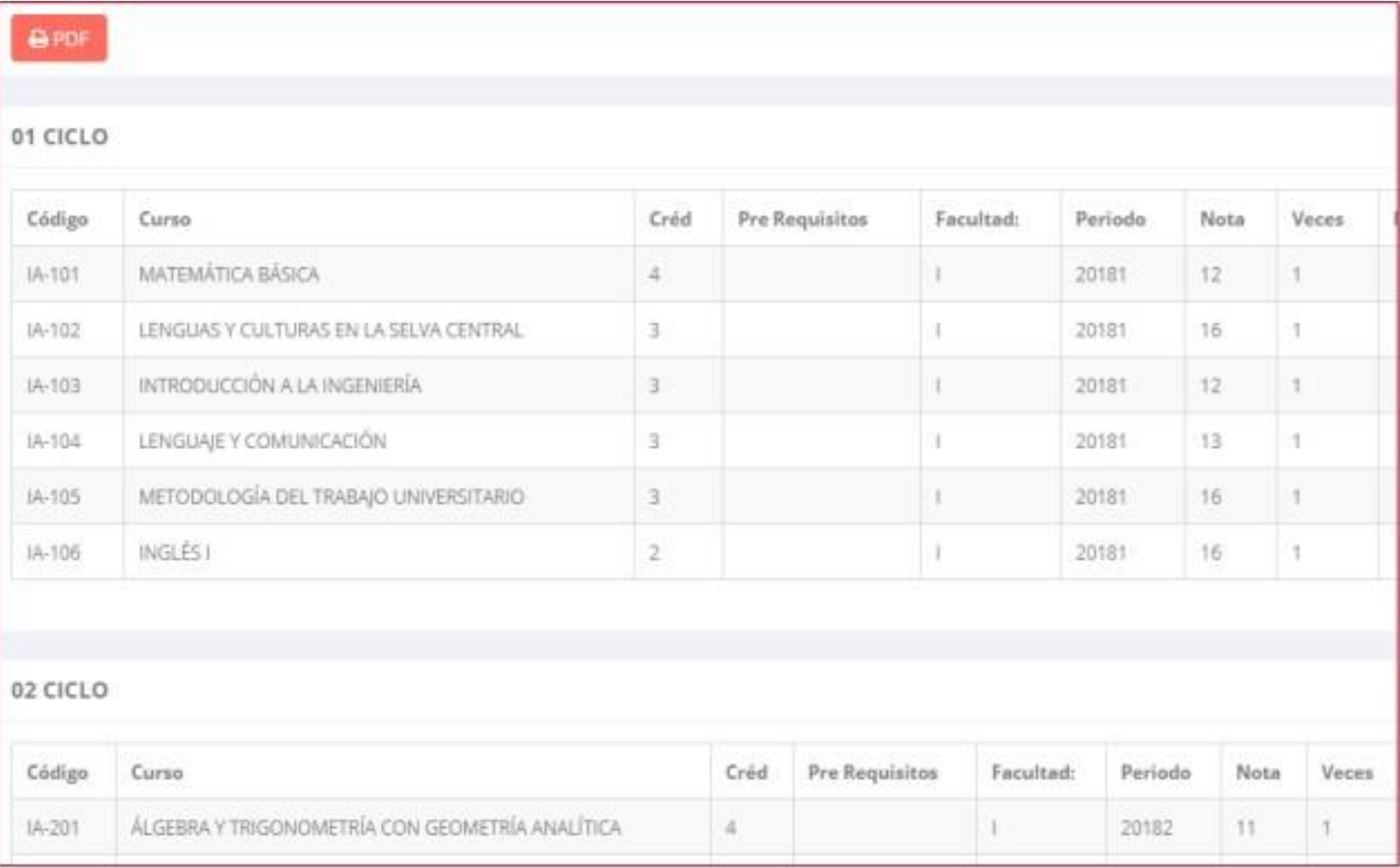

### **RENDIMIENTO POR CICLO - ALUMNO**

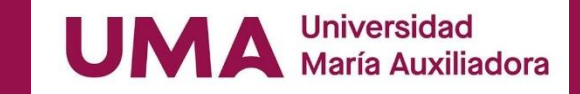

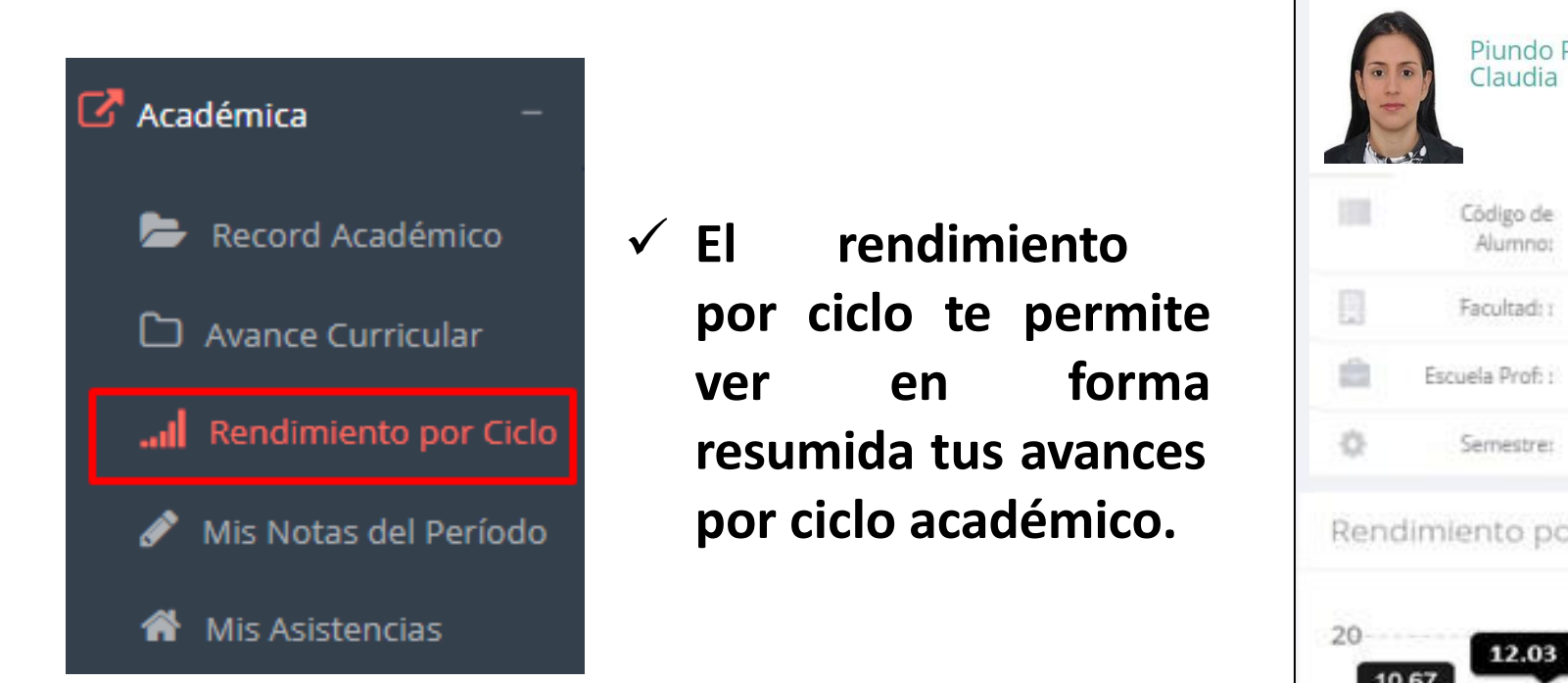

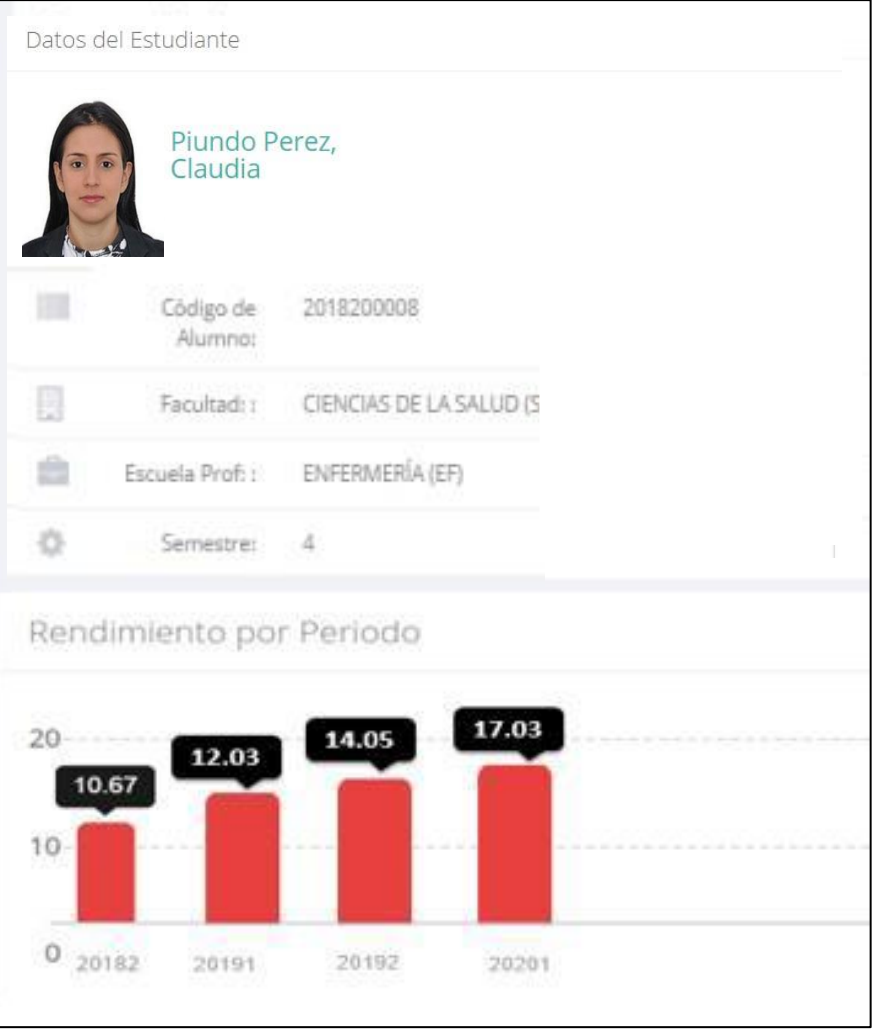

#### **NOTAS DEL PERIODO – VER SILABO**

<u> 1989 - Johann Barnett, mars et al. 1989 - Anna anno 1989 - Anna anno 1989 - Anna anno 1989 - Anna anno 1989 -</u>

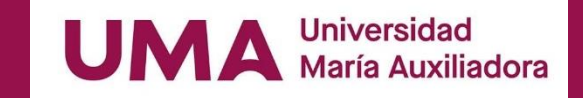

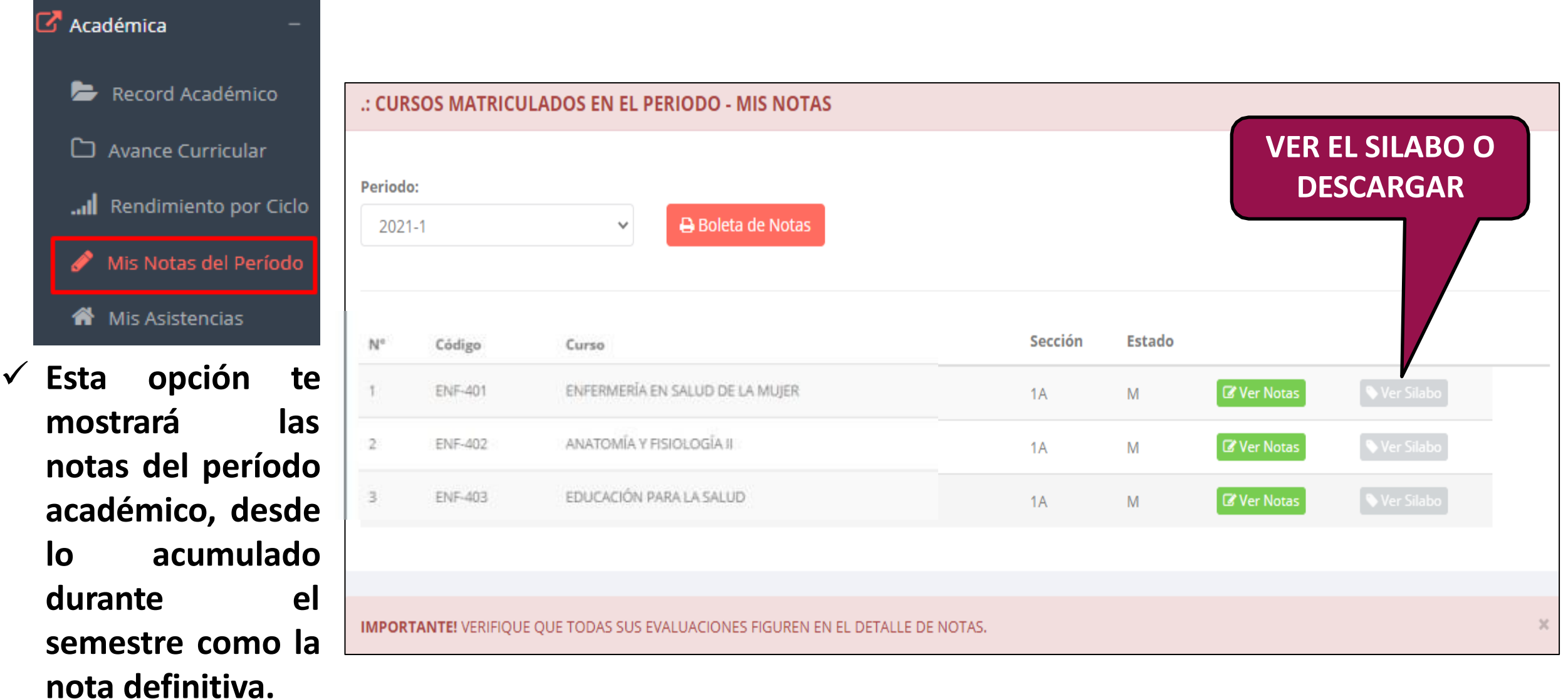

### **ASISTENCIA – ALUMNO**

**cada uno de tus**

**cursos.**

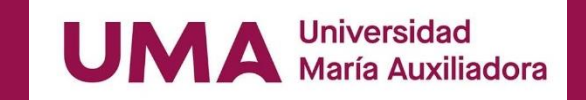

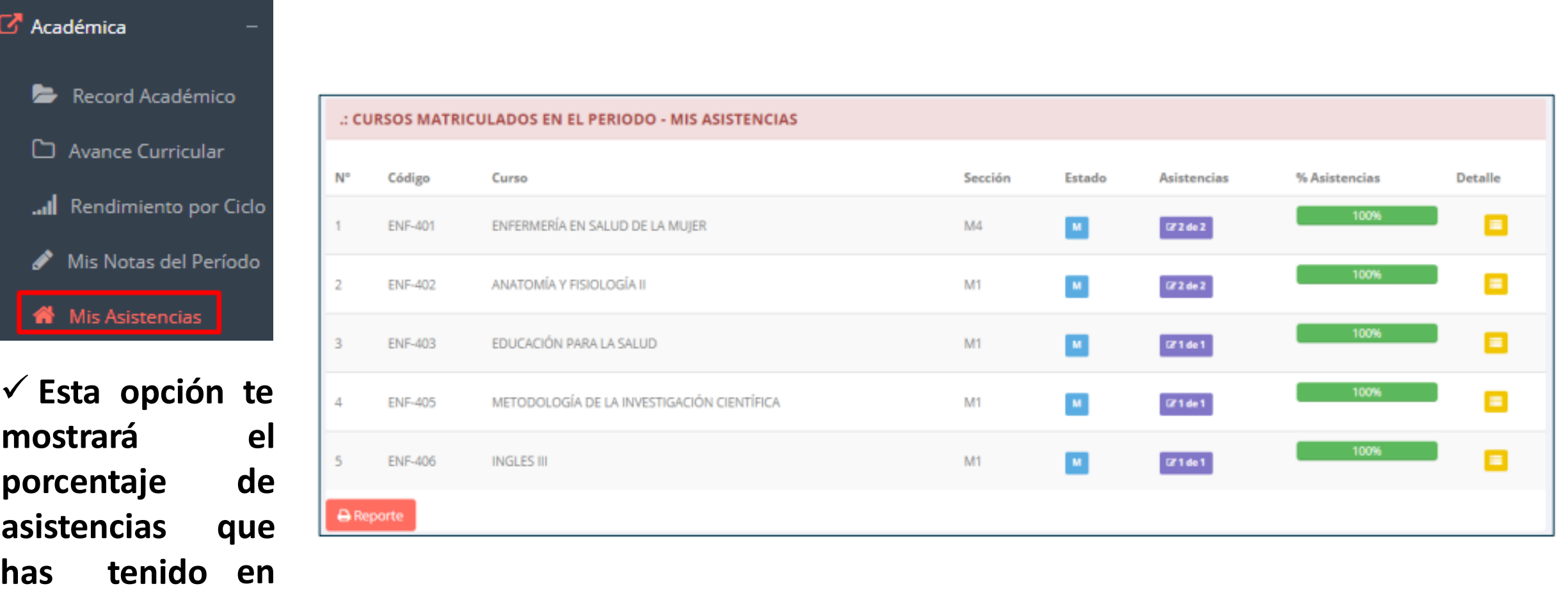

# **TRÁMITES Y FÓLDER - ALUMNO**

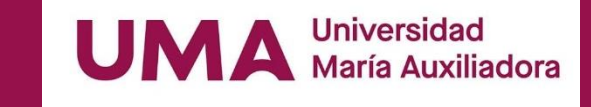

√ El proceso se inicia una vez que el estudiante o alumno realiza una solicitud de trámite, de manera **online y presencial, el personal administrativo registra el trámite para atenderlo, hacer seguimiento del mismo, registrar las observaciones para el proceso del trámite, si será atendido o derivado y finalizar el trámite, una vez sea procesado por la oficina o responsable correspondiente.**

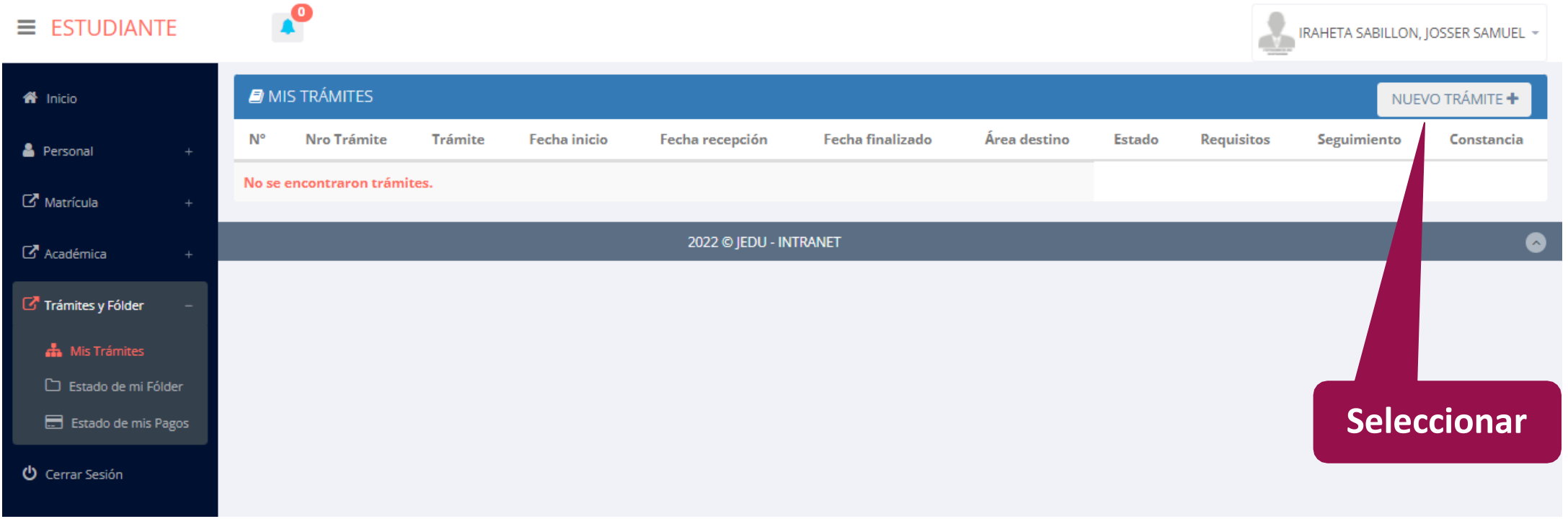

# TRÁMITES Y FÓLDER - ALUMNO

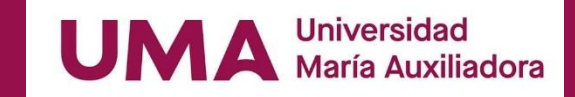

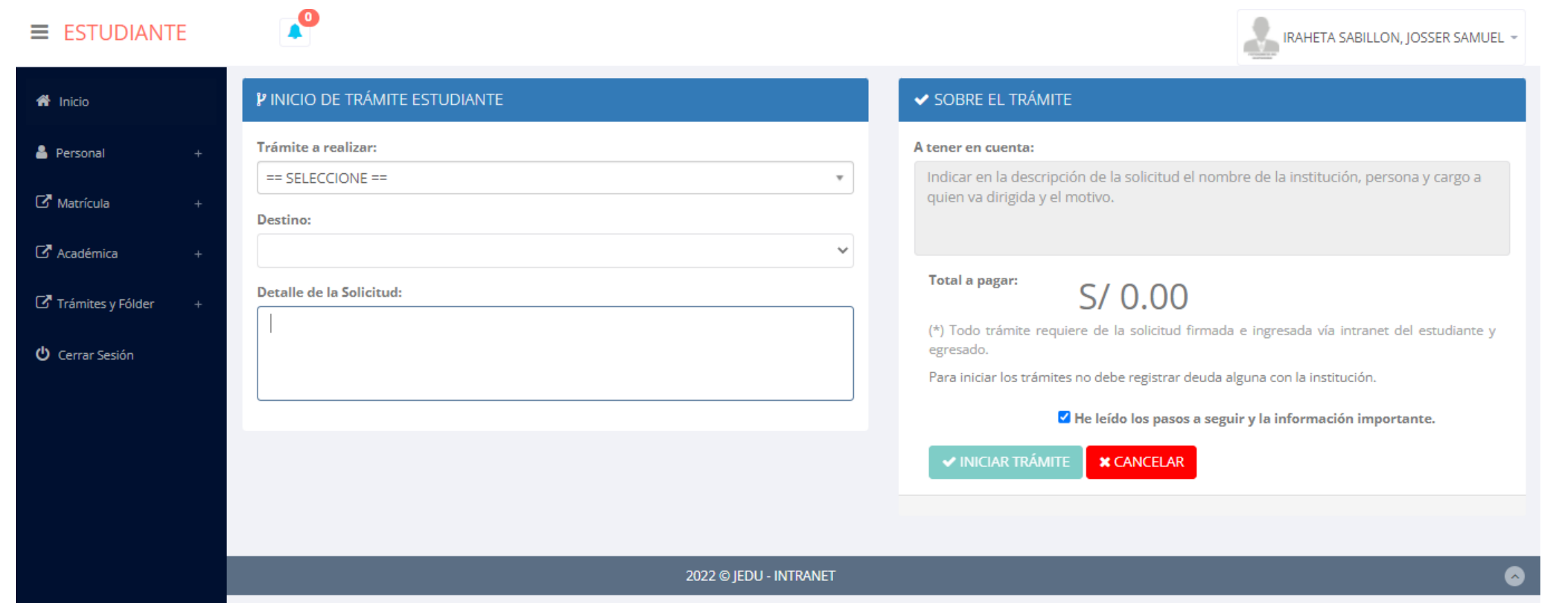

◆ Se procede a llenar los datos correspondiente y se inicia el nuevo trámite.

# **TRÁMITES Y FÓLDER - ESTADO DE MI FOLDER**

Universidad<br>María Auxiliadora

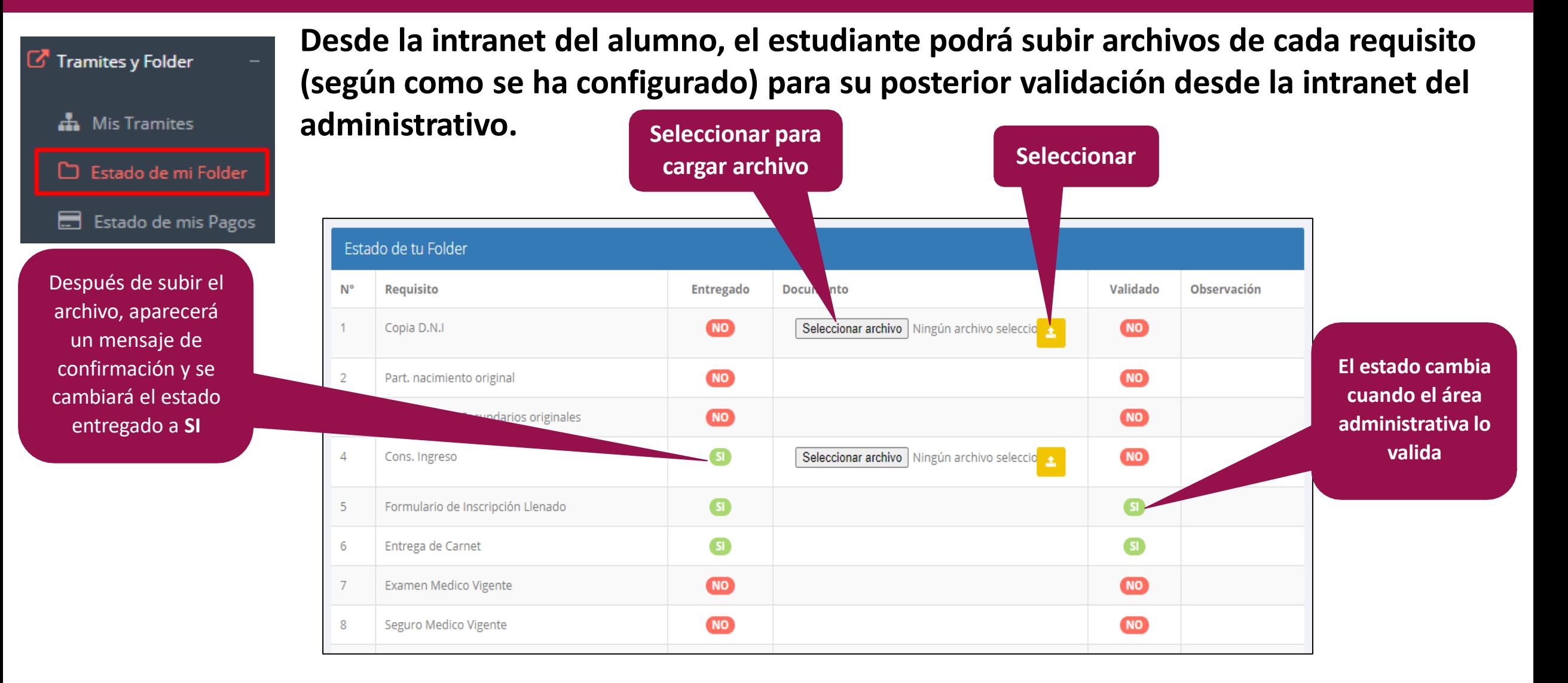

## TRÁMITES Y FÓLDER – ESTADO DE MIS PAGOS

**UMA** Universidad

#### https://sigu.uma.edu.pe/alumno/entrar

**A** Mis Tramites

Tramites y Folder

Estado de mi Folder

Estado de mis Pagos

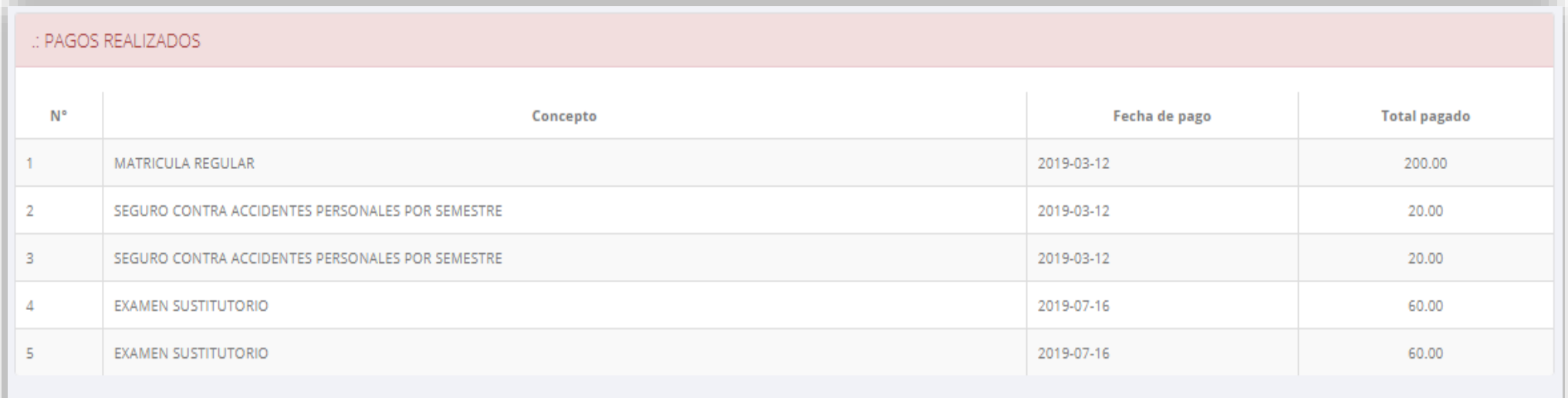

#### : CRONOGRAMA DE CUOTAS

**Pagos** realizados y pendientes

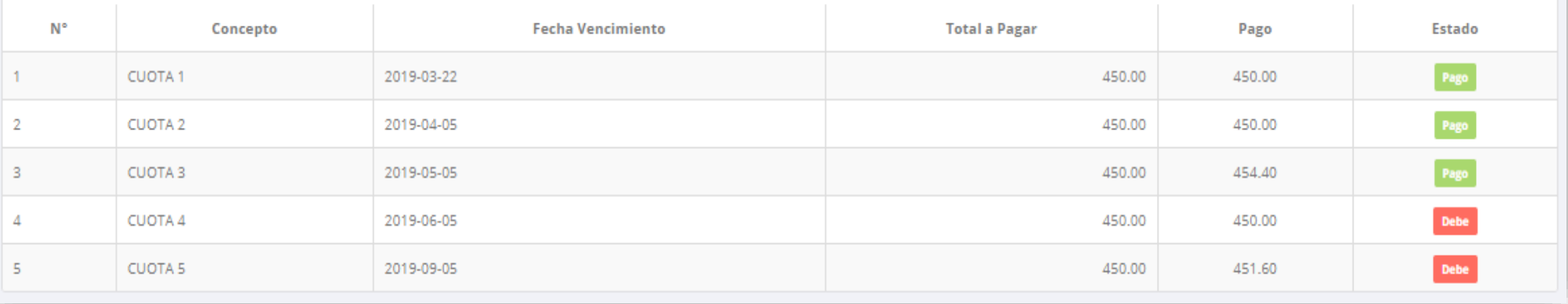

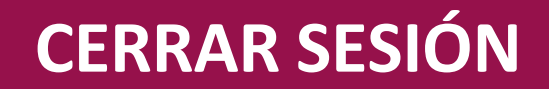

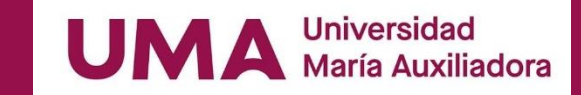

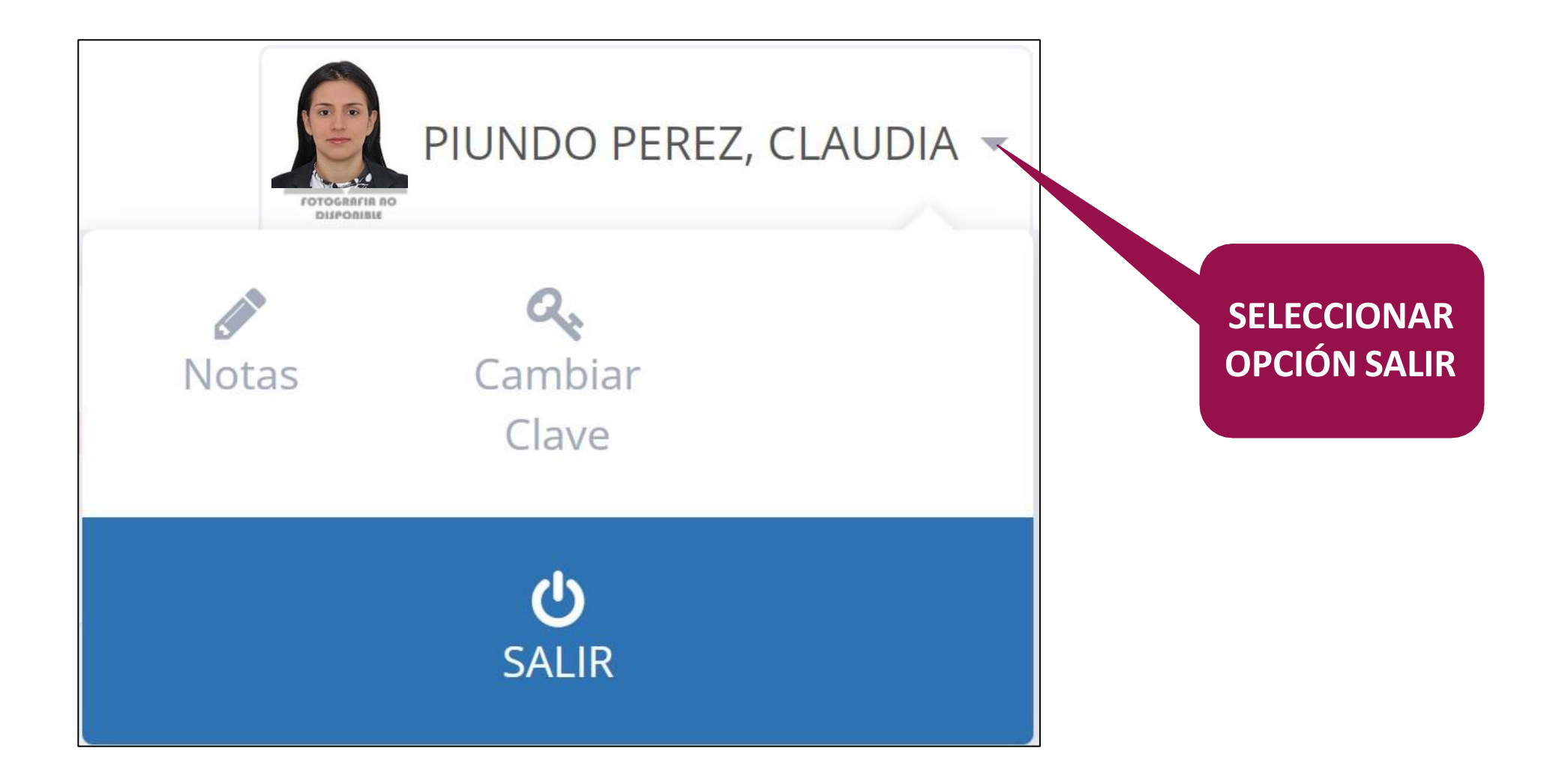